## **Comment se connecter à Moodle la première fois ? (fiche d'aide pour les nouveaux élèves)**

- 1. Se connecter à www.toutatice.fr
- 2. Cliquer en haut à gauche sur : collégien …(encadré ci-dessous)

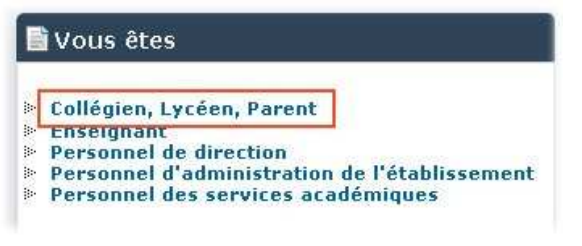

3. Puis au centre sur :

Je me connecte

4. Vous devez rentrer votre identifiant et votre mot de passe

**identifiant** = prenom.nom (sans majuscule, ni accent, ni espace)

Rappel : pour les noms composés (ex : Le Gal), il faut un - touche 6 : identifiant = prenom.le-gal

Il peut arriver aussi qu'il y ait un 1 ou 2 après si deux personnes s'appellent pareil dans l'académie..Essayer avant d'appeler au secours!

En cas de problème sur votre identifiant, contacter le gestionnaire de la plateforme, il vérifiera votre identifiant : francoise.couedelo@ac-rennes.fr

**Mot de passe** (par défaut) = date de naissance jjmmaaaa

Ex: Pour un élève né le 1 mars 2001, il devra taper à suivre : 01032001

5. Votre vue toutatice s'ouvre alors.

Pour aller dans l'espace pédagogique Moodle de Broons, cliquer dans "mes applications" à gauche sur "Espace pédagogique CLG J.MONNET"

Catalogue du CDI CLG J.MONNET Espace pédagogique CLG J.MONNET **Site Web CLG J.MONNET BROONS Webclasseur Drientation** 

Même si vous n'avez pas encore changé votre mot de passe ni entré votre email, vous avez déjà accès à Moodle. Ceci dit, il est impératif que vous changiez votre mot de passe (pour des raisons de sécurité) + que vous écriviez votre mail (pour recevoir les messages envoyés par vos professeurs). Ces manipulations doivent être faites sur toutatice et non directement sur Moodle (sinon, ils seront perdus à chaque montée de version!) Cliquer en bas à gauche sur "modifier mon mot de passe", le changer, et sur "modifier mon email", l'écrire ou le changer si besoin.

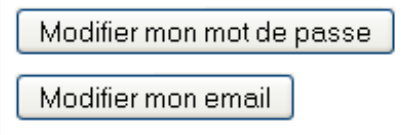

6. A la fin de votre travail sur toutatice, ne pas oublier de cliquer en haut à droite sur :

Je me déconnecte

7. Seulement une fois que vous aurez changé votre mot de passe et inscrit votre mail, vous pourrez également passer par le site de notre collège : jeanmonnetbroons.com

Pour aller dans Moodle, cliquer sur notre site sur "notre Moodle" (si vous avez changé votre mot de passe, il faudra évidemment taper le nouveau !)